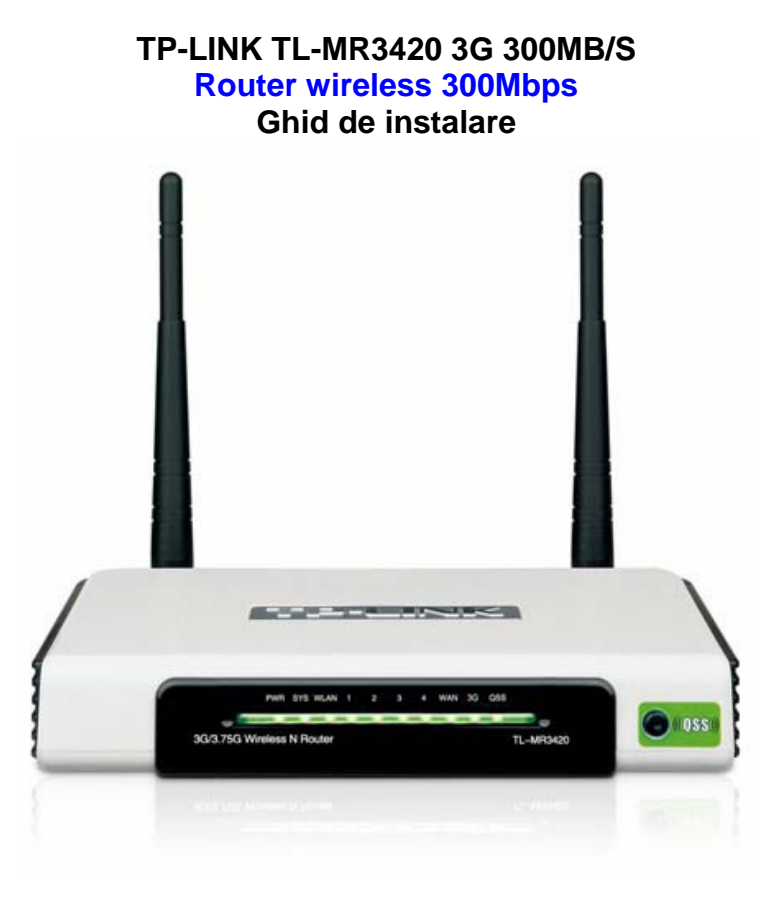

## **1. Conectarea router-ului**

Pentru configurarea router-ului, utilizati numai conexiunea de retea prin cablu.

- a. Deconectati de la priza calculatorul, modemul si routerul.
- b. Conectati portul WAN al router-ului la portul LAN al modemului cu un cablu Ethernet.

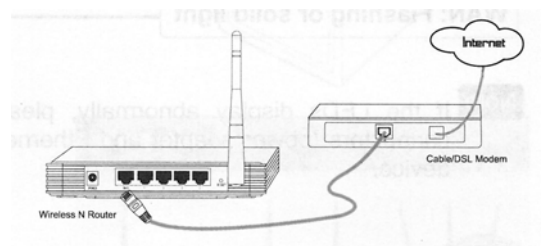

c. Conectati calculatorul la unul din porturile 1~4 de pe router cu un cablu Ethernet.

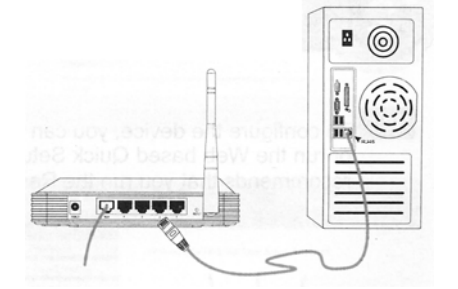

d. Conectati adaptorul furnizat in mufa jack pe partea din spate a router-ului iar celalalt capat la o priza standard de perete.

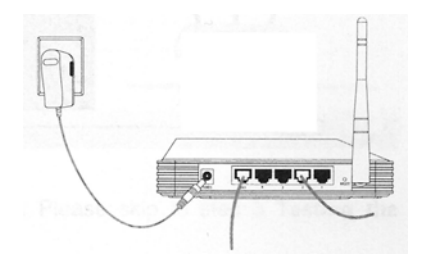

e. Porniti calculatorul, modemul si routerul, apoi verificati daca LED-urile router-ului se aprind normal ca in schema de mai jos.

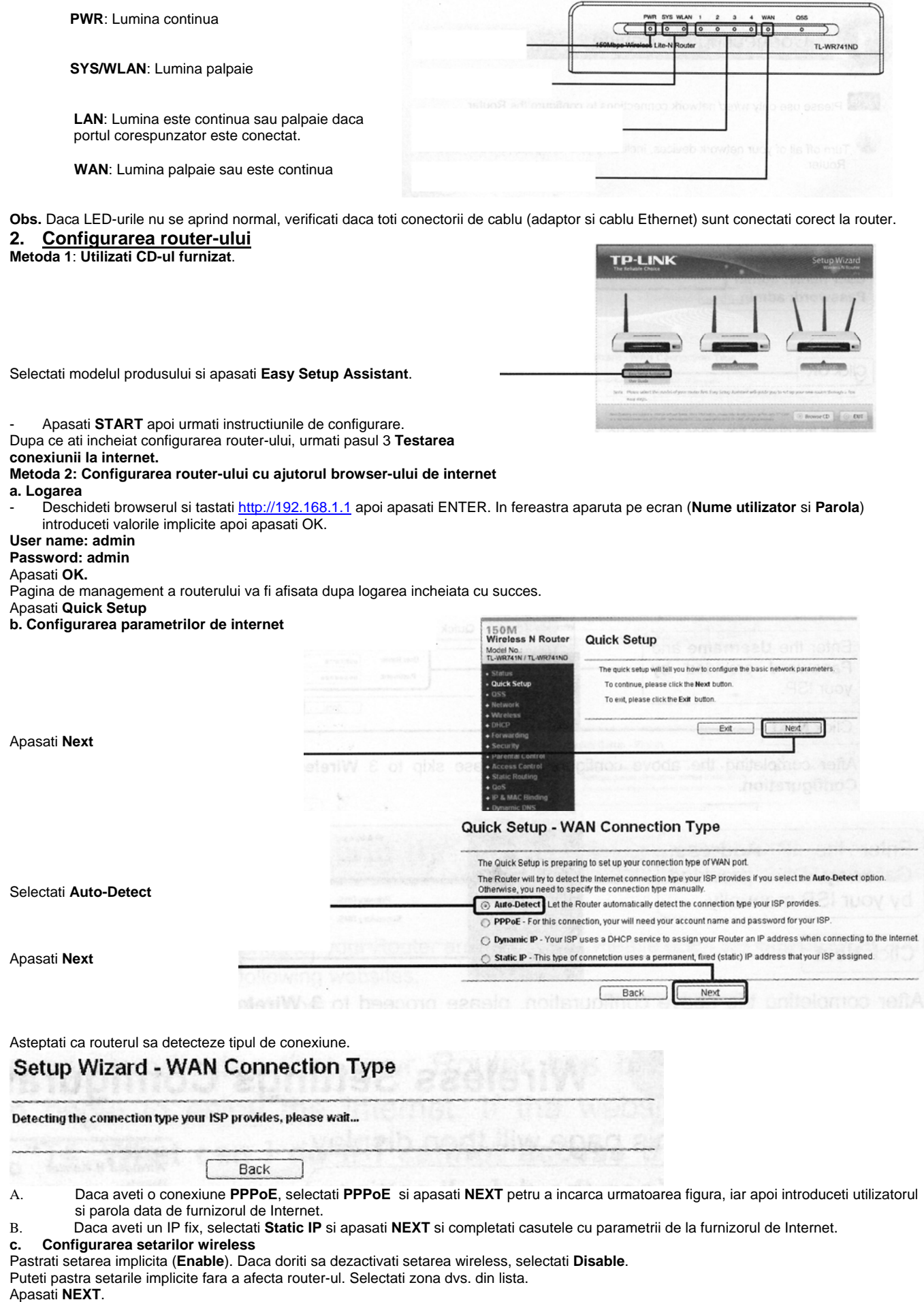

**ternet a reusit, este recomandat sa schimbati parola de acces pentru a preveni schimbarea setarilor de catre persoane neautorizate. Nota: Dupa ce configurarea a fost finalizata si conectarea la in**

![](_page_2_Picture_0.jpeg)

## **3. Testarea conexiunii la internet**

Setarile de baza pentru router sunt incheiate. Deschideti browserul si intrati pe site-uri cum ar fi:

## http://www.tp-link.com

http://www.google.com

Daca puteti accesa urmatoarele site-uri, router-ul dvs. a fost configurat cu succes. Daca aceste site-uri nu pot fi accesate, vezi **T4** din **Ghidul de depanare** : **"What can I do if I cannot access the Internet?"(Ce trebuie sa fac daca nu pot accesa internetul?)** 

## **Ghid de depanare**

#### **T1. Cum revin la setarile din fabrica in configurarea router-ului?**

In timp ce routerul este pornit, apasati si tineti apasat butonul **Reset** de pe panoul din spate pentru 8 pana la 10 secunde. Cand routerul este resetat, setarile de configurare curente se pierd si va trebui sa reconfigurati routerul.

- **T2. Ce trebuie sa fac daca uit parola?**
- Reveniti la setarile din fabrica.
- Utilizati numele de utilizator si parola setate din fabrica: **admin, admin.**
- Incercati sa configurati routerul din nou.
- **T3. Ce trebuie sa fac daca nu pot accesa pagina de configurare?**
- Configurati adresa IP a calculatorului.

## **Pentru Windows XP**

Apasati **Start** > **Control Panel.** Va fi afisata urmatoarea fereastra.

![](_page_2_Figure_17.jpeg)

![](_page_3_Picture_0.jpeg)

![](_page_3_Picture_105.jpeg)

Click dreapta pe **Internet Protocol (TCP/IP)** 

**Internet Protocol (TCP/IP) Properties**  $?|X|$ General | Alternate Configuration | You can get IP settings assigned automatically if your network supports<br>this capability. Otherwise, you need to ask your network administrator for<br>the appropriate IP settings. Selectati **Obtain an IP address automatically**  C Obtain an IP address automatically Use the following IP address: IP address: Subnet mask: Selectati **Obtain DNS**  Default gateway: **server address automatically 6** Obtain DNS server address automatically C Use the following DNS server addresses: Preferred DNS server: Alternate DNS server Advanced. Apasati **OK**. OK Cancel

# **Pentru Windows Vista**

![](_page_4_Picture_1.jpeg)

![](_page_5_Picture_113.jpeg)

B. Configurati browserul IE. Deschideti browserul IE apasati **Tools** tab.

![](_page_5_Picture_2.jpeg)

### **T4. Ce trebuie sa fac daca nu pot accesa internetul**

- 1. Verificati daca toti conectorii sunt introdusi corect.
- 2. Verificati daca puteti accesa pagina de management a routerului.<br>3. Asigurati-va ca sunteti conectat la routerul TP LINK cu calculatoru
- 3. Asigurati-va ca sunteti conectat la routerul TP LINK cu calculatorul care a fost conectat de la inceput la modem, apoi logati-va la pagina de management si browse Network>MAC Clone, apasati Clone MAC address apoi Save. Restartati routerul apoi incercati sa accesati internetul de la calculator.

![](_page_5_Picture_114.jpeg)

4. Logati-va pe pagina de management si browseNetwork>LAN ; schimbati adresa IP LAN de la 192.168.1.1 la 192.168.x.1( x poate fi orice numar de la 2 la 254). Apasati butonul Save. Routerul se va restarta si puteti incerca sa accesati internetul de pe calculator. Routerul poate fi accesat doar daca utilizati noua adresa IP LAN. (192.168.X.1)

![](_page_6_Picture_144.jpeg)

## **Setare de securitate (parola)**

150M<br>Wireless N Router **Radius Port:** 1812 (1-65535.0 stands for default port 1812) D.:<br>IN / TL-WR741N **Radius Password:**  $\overline{1}$ 30.0 means no undate Gey Li WPA-PSK/WPA2-PSK Vers Kry a1b2c3d4 en 8 and 63 charac Group Key Updat  $\tilde{0}$ is 30, 0 means no update)

**Radius Server IP** 

Introduceti o **Cheie de Siguranta**

Selectati **Wireless Security**

Selectati **WPA-PSK\WPA2-PSK** 

folosind 8 sau mai multe caractere (numere sau litere) in campul **PSK assword**. **P**

Apasati Save.

![](_page_6_Picture_145.jpeg)

![](_page_6_Picture_8.jpeg)

*Produsele electrice şi electronice nu se vor dezafecta împreună cu gunoiul menajer! Vă rugăm dezafectati dispozitivul, atunci când nu mai este utilizabil, în concordantă cu reglementările în vigoare, prin predarea acestuia la punctele de colectare special amenajate in acest scop.*